**1**

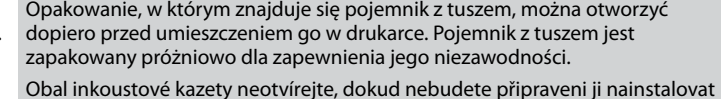

do tiskárny. Pro zajištění spolehlivosti je kazeta vakuově balená. A tintapatron csomagolását csak a nyomtatóba való behelyezésekor nyissa fel. A patron vákuum-csomagolású, megbízhatóságának megőrzése érdekében. Neotvárajte balenie atramentovej kazety, kým nie ste pripravení vložiť ju do tlačiarne. Kazeta je vákuovo balená, aby sa zachovala jej spoľahlivosť.

tartalma eltérő lehet. Obsah sa môže líšiť podľa lokality.

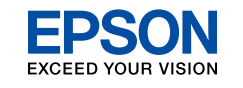

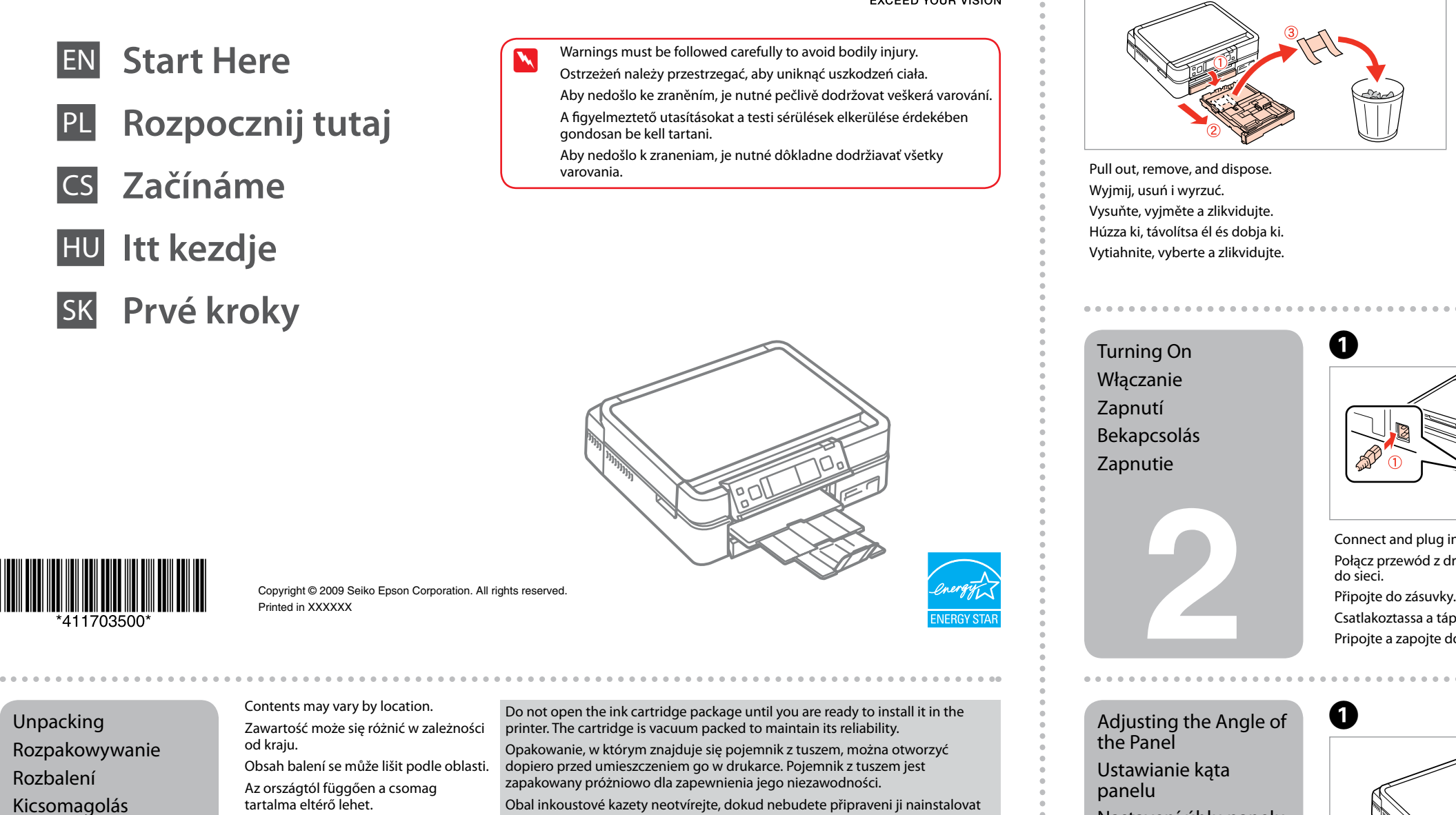

lepek na par<br>nelhez mellél<br>nelhez mellél<br>ztócímke<br>yezése<br>nenie<br>nkových<br>lepiek na pa tása<br>Ivenie uhla<br>**13**<br>**13** Attaching Panel Depending on the location, the Supplement Sticker Przyklejanie dodatkowej naklejki na panel Připevnění doplňkových samolepek na panel A panelhez mellékelt ragasztócímke felhelyezése Pripevnenie doplnkových samolepiek na panel supplementary stickers may not be available. W zależności od kraju zakupu, dodatkowe naklejki na panel mogą nie być dołączane do zestawu. V závislosti na lokalitě nemusí být tyto samolepky k dispozici. Az országtól függően előfordulhat, hogy a panelhez nincsen ragasztócímke mellékelve. V závislosti od lokality nemusia byť tieto samolepky k dispozícii. Connect and plug in. Połącz przewód z drukarką i podłącz Připojte do zásuvky. Csatlakoztassa a tápkábelt. Pripojte a zapojte do zástrčky. Nastavení úhlu panelu A panel szögének beállítása Nastavenie uhla Raise manually. Podnieś ręcznie. Zvedněte rukou. Emelje fel kézzel. Ručne nadvihnite.

 $\boldsymbol{Q}$ 

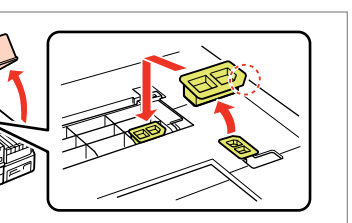

Vybaľovanie

Remove all protective materials. Usuń wszystkie materiały ochronne. Odstraňte veškerý ochranný materiál. Távolítson el minden védőanyagot. Odstráňte všetky ochranné materiály.

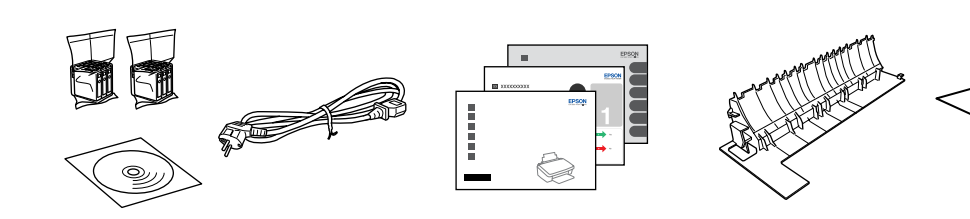

Peel off. Odczep naklejkę. Odlepte ochranný papír. Húzza le. Odlepte ochranný papier.

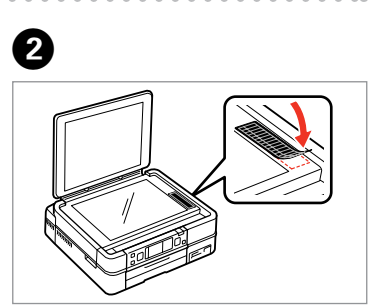

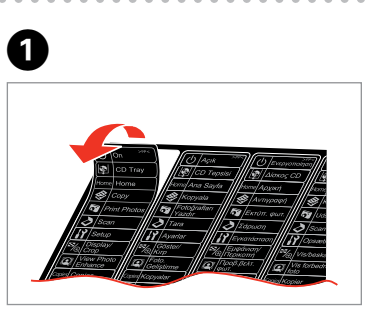

Stick. Przyklej. Přilepte. Ragassza fel. Prilepte.

- Turn on and raise.
- Włącz i podnieś.
- Zapněte a zvedněte.
- Kapcsolja be és emelje fel.
- Zapnite a nadvihnite.

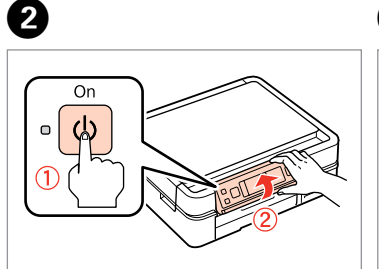

- Press **Unlock** to lower. Naciśnij **Unlock**, aby obniżyć.
- Stisknutím **Unlock** sklopte.
- Nyomja meg az **Unlock** gombot a leeresztéshez.
- Spustite stlačením tlačidla **Unlock**.

Select a Language. Wybierz język. Zvolte jazyk. Válasszon ki egy nyelvet. Zvoľte jazyk.

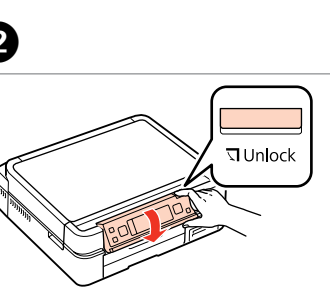

. . . . . . . . . . . . . . . .

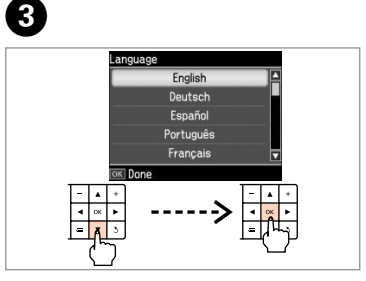

Optional item: see **Attaching the optional rear cover** in Basic Operation Guide.

Element opcjonalny: patrz **Montaż opcjonalnej pokrywy tylnej** w Przewodniku po podstawowych funkcjach.

Volitelná položka: viz **Připevnění volitelného zadního krytu** v Základní uživatelské příručce.

Kiegészítő elem: lásd **Az opcionális hátsó fedél felhelyezése** részt az Alapvető műveletek útmutatóban.

Voliteľná položka: pozrite časť **Pripevnenie voliteľného zadného krytu** v Príručke pre základnú prevádzku.

Close. Zamknij. Zavřete. Zárja be. Zatvorte.

Open, remove, and install. Otwórz, usuń i zainstaluj. Otevřete, vyjměte a nainstalujte. Nyissa ki, távolítsa el és telepítse. Otvorte, vyberte a nainštalujte.

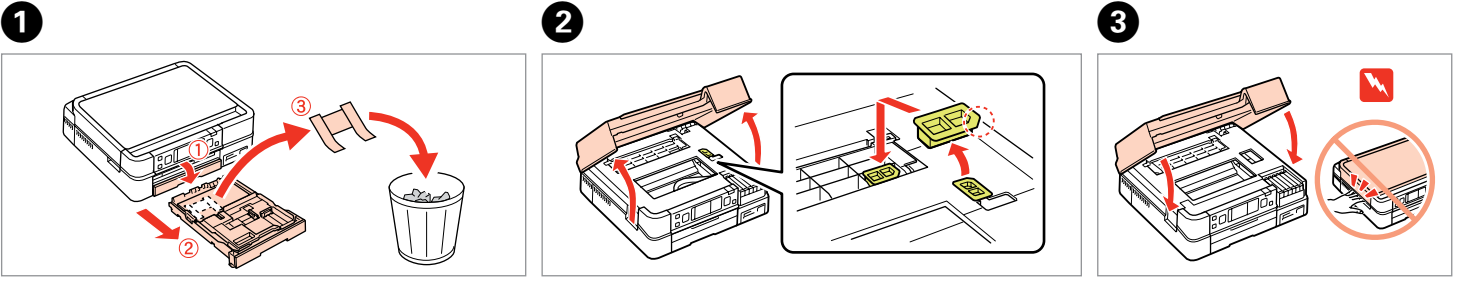

- Do not connect the USB cable until you are instructed to do so. Nie podłączaj przewodu USB do momentu pojawienia się odpowiedniego polecenia.
- Nepřipojujte kabel USB, dokud k tomu nebudete vyzváni. Ne csatlakoztassa az USB kábelt amíg erre utasítást nem kap a telepítés során.
- Kábel USB nepripojujte, kým to nebude uvedené v pokynoch.

**Wait** Proszę czekać. Počkejte. Várjon. Počkajte.

s about XX mir

Zamknij. Zavřete. Zárja be. **Zatvorte** 

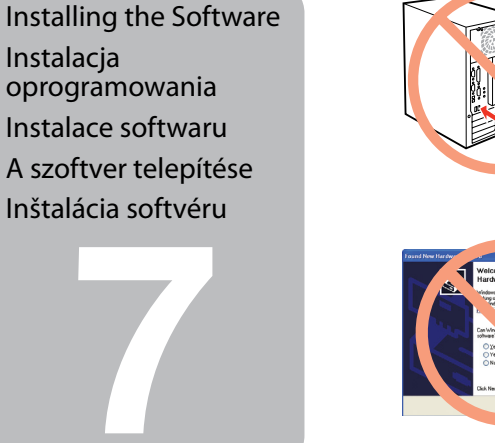

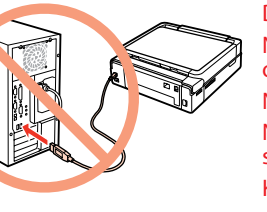

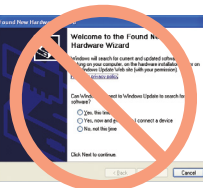

The initial ink cartridges will be partly used to charge the print head. These cartridges may print fewer pages compared to subsequent ink cartridges.

Remove yellow tape. Usuń żółtą taśmę. Odstraňte žlutou pásku. Távolítsa el a sárga szalagot. Odstráňte žltú pásku.

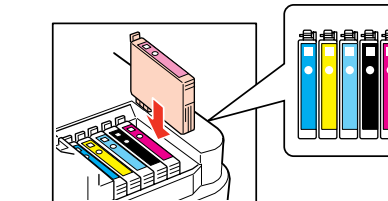

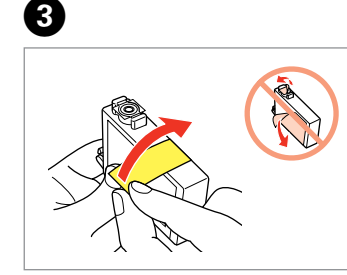

Install. Zainstaluj. Nainstalujte. Helyezze be. Vložte.

D

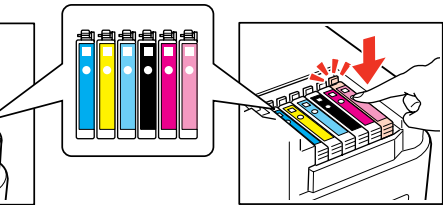

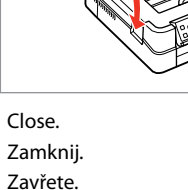

E

Początkowe pojemniki z tuszem zostaną częściowo wykorzystane do napełnienia głowicy drukującej. Pojemniki te wystarczą na wydrukowanie mniejszej ilości stron w porównaniu z następnymi pojemnikami.

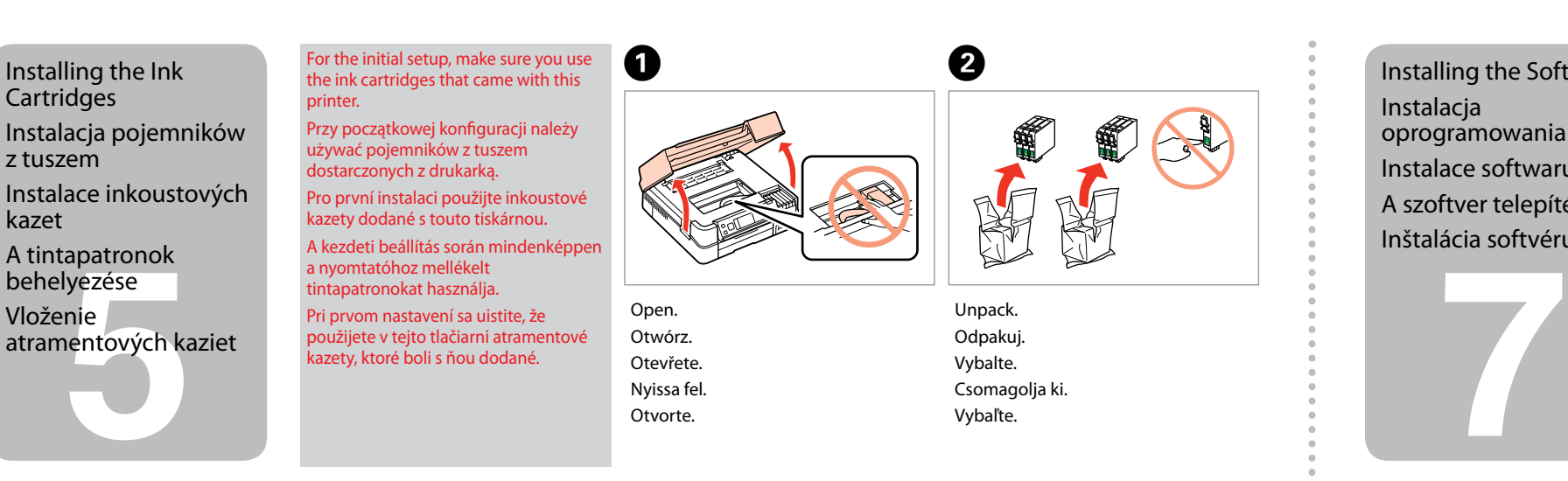

První inkoustové kazety se částečně spotřebují k doplnění inkoustu do tiskové hlavy. S těmito inkoustovými kazetami vytisknete méně stránek, než s dalšími kazetami.

A nyomtatóba először behelyezett tintapatronok részben a nyomtatófej feltöltésére lesznek elhasználva. Ezek a patronok a későbbiekben behelyezett patronokhoz képest kevesebb lap nyomtatását teszik lehetővé.

> B Q

Prvá atramentová kazeta sa čiastočne spotrebuje na doplnenie atramentu do tlačovej hlavy. Tieto kazety vytlačia menší počet strán v porovnaní s následnými atramentovými kazetami.

Press (click). Wciśnij (słyszalne kliknięcie). Stiskněte (zacvakněte). Nyomja be (kattanásig). Stlačte (cvakne).

If you want to load paper during installation of the software, see the Basic

Keep blocking **Funblock** 

Operation Guide.

Jeśli chcesz włożyć papier podczas instalacji oprogramowania, patrz Przewodnik

po podstawowych funkcjach.

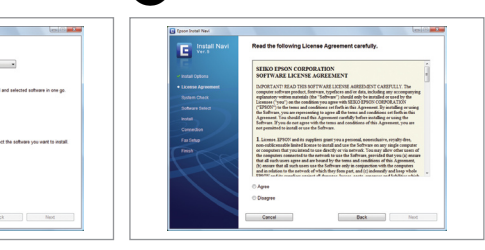

Chcete-li vložit papír během instalace softwaru, viz Základní uživatelská příručka. Ha a szoftver telepítése közben kíván papírt behelyezni, lásd a Alapvető műveletek

**6** kiválasztása Výber typu pripojenia útmutatót.

Ak chcete počas inštalácie softvéru vložiť papier, pozrite si Príručku pre základnú

prevádzku.

Click. Kliknij. Klepněte. Kattintson. Kliknite.

Follow the instructions. Postępuj zgodnie ze wskazówkami. Postupujte podle pokynů. Kövesse az utasításokat. Postupujte podľa pokynov.

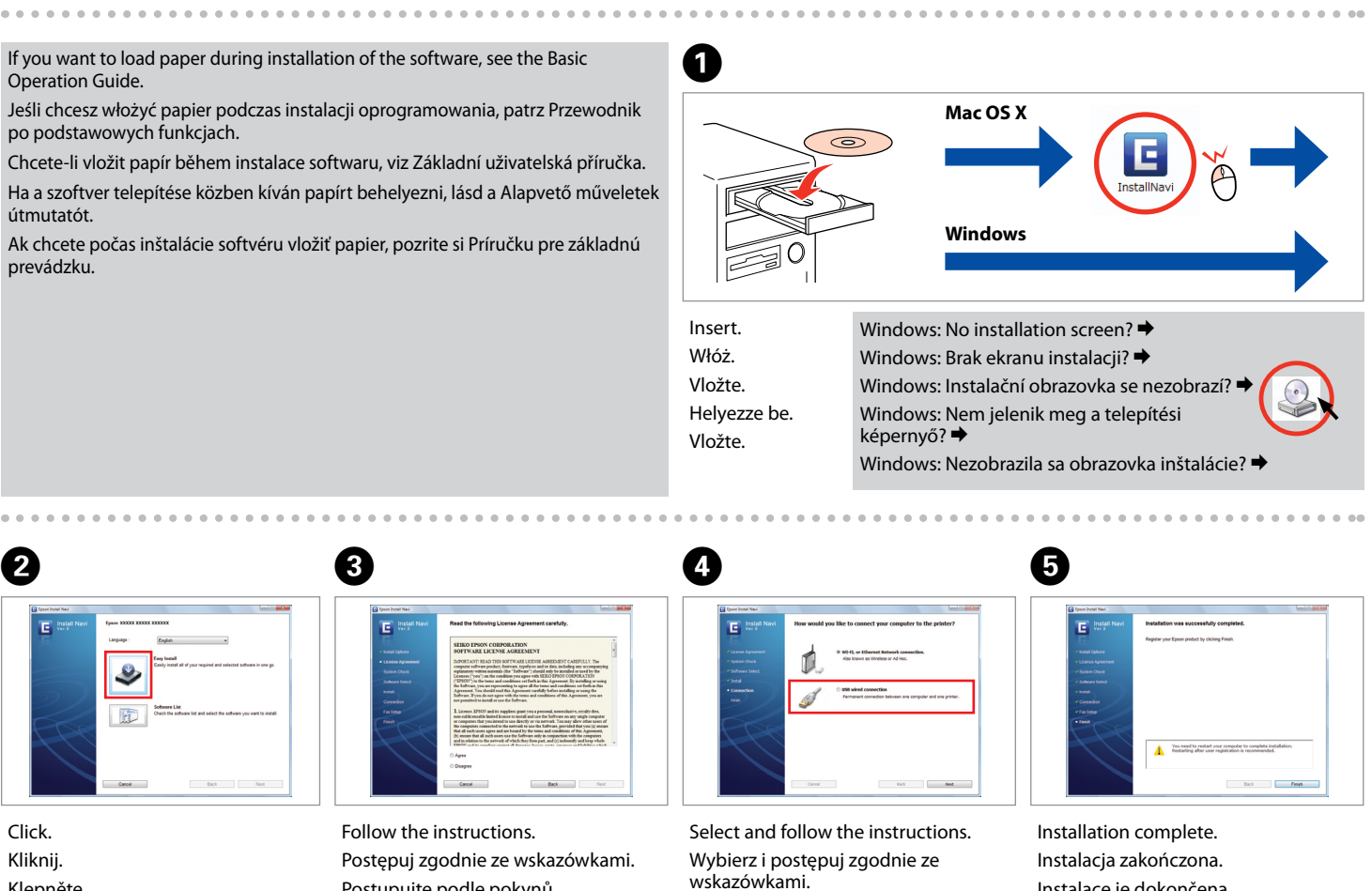

Instalace je dokončena. Telepítés befejeződött. Inštalácia je dokončená.

Vyberte a postupujte podle pokynů. Válasszon és kövesse az utasításokat. Vyberte a postupujte podľa pokynov.

aplikacji Epson.

přístup pro aplikace Epson.

engedélyezze a hozzáférést az Epson alkalmazások számára. prístup pre aplikácie od spoločnosti Epson.

- Jeśli ten ekran zostanie wyświetlony, kliknij przycisk **Cancel (Anuluj)**. Pokud se zobrazí tato obrazovka, klepněte na tlačítko **Cancel (Storno)**. Ha ez a képernyő megjelenik, nyomja meg a **Cancel (Mégse)** gombot. Ak sa zobrazí táto obrazovka, kliknite na tlačidlo **Cancel (Zrušiť)**.
- 
- If the Firewall alert appears, confirm the publisher is Epson, then allow access for Epson applications. Jeżeli pokaże się ostrzeżenie Firewall, potwierdź, że wydawcą jest Epson, a następnie zezwól na dostęp do
- Pokud se zobrazí varování brány firewall, potvrďte, že je vydavatelem společnost Epson, a potom povolte
- Ha a tűzfal figyelmeztetése megjelenik, igazolja vissza, hogy a program az Epsontól származik, majd
- Ak sa zobrazí upozornenie brány firewall, potvrďte, že vydavateľom je spoločnosť Epson a potom povoľte

## If this screen appears, click **Cancel**.

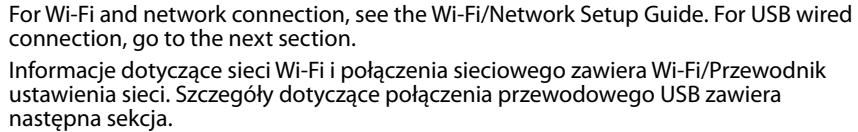

Pokyny pro připojení Wi-Fi a síťové připojení viz Příručka pro konfiguraci sítě/Wi-Fi. Pokyny pro pevné připojení USB najdete v další části.

Wi-Fi és hálózati kapcsolathoz lásd a Wi-Fi/hálózat beállítási útmutatót. USB kábeles kapcsolathoz ugorjon a következő fejezethez.

Informácie ohľadom bezdrôtového a sieťového pripojenia nájdete v príručke Sprievodca inštaláciou bezdrôtovej siete/siete ethernet. Informácie ohľadom káblového USB pripojenia nájdete v ďalšej časti.

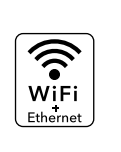

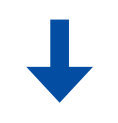

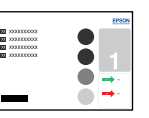

Selecting the Connection Type

Wybór typu połączenia

Výběr typu připojení A kapcsolat típusának